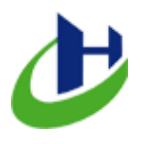

#### **HLSERVER (php to desktop) GUIDE (***PHP for Desktop for Windows OS***)**

1. Create a new folder (*Myserver*) and paste *hlserver.exe, icons folder* and *Settings.ini* you have downloaded and create the following folders:

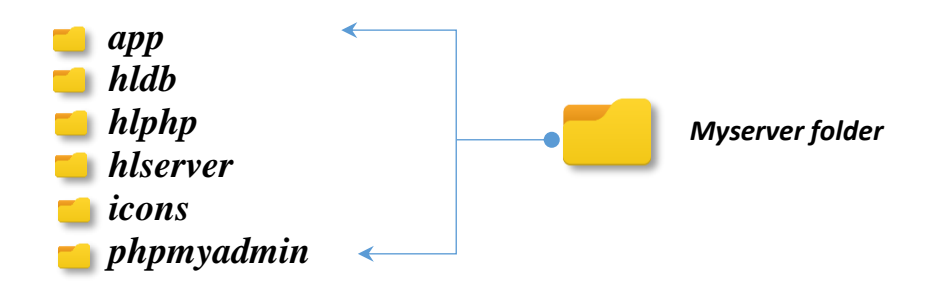

*app* folder is the server root directory where you would put your public files like .*php*, .*css*, .*html*, .*js*, etc. For testing purpose, you might like to create a new index.php file inside this folder with the following content:

<?php echo phpinfo(); ?>

*hldb* folder is the *mysql* directory. Once you download *mysql* from the *link* mentioned below, you should extract it inside this folder. The content of hldb folder would look like below:

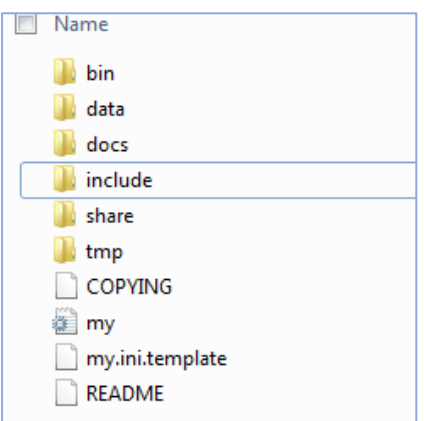

*my.ini* and *my.ini.template* would be available from *preconfig* folder in your downloads. Both the files are for *mysql 5.7.23 config.* Create a blank *tmp* folder as well.

*Warning:* Do not try to modify the *my.ini* and *my.ini.template* if you are not 100% sure what you are doing. It's a medium size database configuration and would mostly meet your database requirements.

*hlphp* folder is used for storing php source. Download the *thread-safe* version of php from the link mentioned below and extract the zip file to this folder. You should copy *php.ini* and *php.ini.template* from preconfig folder in your downloads and paste it into this folder. Both the .ini files are for *php 7.2.11* (32 bit).

*hlserver* folder is for *apache*. Download apache from the link mentioned below and extract here. Copy the *httpd.conf* and *httpd.conf.template* from your *preconfig* folder

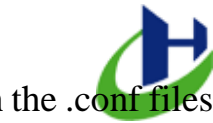

in the downloads and paste them into *conf* folder inside *hlserver*. Both the .con are for apache 2.4.35 and will also work for the latest apache binaries.

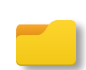

*icons* folder contain two important *icons* for hlserver. So you should not delete or replace this icon. Without both icons, hlserver will no longer work.

*phpmyadmin* folder is for phpmyadmin a database management tool for hiserver. Download phpmyadmin for official website. The download link is mentioned below. Copy the *config.inc.php* files from *preconfig* folder in your download and paste into this folder.

## **2. Important Download links:**

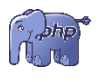

**PHP** *32bit*: [https://windows.php.net/downloads/releases/php-7.2.11-Win32-VC15](https://windows.php.net/downloads/releases/php-7.2.11-Win32-VC15-x86.zip) [x86.zip](https://windows.php.net/downloads/releases/php-7.2.11-Win32-VC15-x86.zip)

**Mysql** *32bit*:<https://dev.mysql.com/downloads/file/?id=481159>

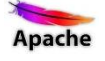

**Apache** *32bit*: [https://home.apache.org/~steffenal/VC15/binaries/httpd-2.4.35-win32-](https://home.apache.org/~steffenal/VC15/binaries/httpd-2.4.35-win32-VC15.zip) [VC15.zip](https://home.apache.org/~steffenal/VC15/binaries/httpd-2.4.35-win32-VC15.zip)

The latest binaries:<https://www.apachelounge.com/download/>

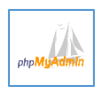

**Phpmyadmin**:<https://www.phpmyadmin.net/downloads/>

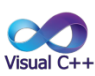

# **Visual C++ Runtime**:

[http://wampserver.aviatechno.net/files/vcpackages/all\\_vc\\_redist\\_x86.zip](http://wampserver.aviatechno.net/files/vcpackages/all_vc_redist_x86.zip)

*Warning*: Do not use other download links other than the ones mentioned above. HLServer will not work without Visual C++ Runtime.

# **3. Windows OS and Runtime requirements:**

HL Server works on the following OS:

Windows 7 *SP1* (32*bit* & 64*bit*) - tested Windows 8 (32*bit* & 64*bit*) - tested Windows 10 (32*bit* & 64*bit*) - tested *Important*: If you have anyone of the specified OS up and running, download *Visual C++ Runtime* from the link mentioned above and Install *Visual C++ Runtime* 2008, 2010, 2012, 2013, 2015, 2017. *You will also need to install Internet Explorer 11*.

**Note**: If you do not have *SP1* for Windows 7, download and install System Update Readiness tool [\(https://www.microsoft.com/en-in/download/details.aspx?id=3132\)](https://www.microsoft.com/en-in/download/details.aspx?id=3132) and *download* SP1 from here: Go to [https://www.microsoft.com/en](https://www.microsoft.com/en-us/download/details.aspx?id=5842)[us/download/details.aspx?id=5842](https://www.microsoft.com/en-us/download/details.aspx?id=5842) and select the bottom one **windows6.1-KB976932- X86.exe** and install it.

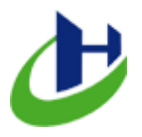

4. Rename *httpd.exe* to *hl\_httpd.exe*. *httpd.exe* is inside the *bin* folder in *hlserver* folder. To test Apache configuration, Open Command Prompt and *cd* to the *bin* directory and run the following code:

hl httpd.exe -t

5. To generate data directory for mysql, open command prompt and cd to the bin directory in hldb. Now type the following commands:

mysqld --initialize-insecure --user=root

- 6. Rename *mysqld.exe* to *hl\_mysqld.exe*. *mysqld.exe* is inside the *bin* folder in *hldb* folder. Delete *lib* folder from *hldb*. Delete *mysqld.pdb* from *bin* folder in *hldb*.
- 7. To set root password for mysql, Open hlserver.exe in *browser mode* and click *mysql console* from the tray menu. This will open mysql console. It will prompt for password, hit ENTER key and you will be inside mysql command. To set password, use the following command.

```
mysql> SET PASSWORD FOR 'root'@'localhost'=PASSWORD('admin');
mysql> FLUSH PRIVILEGES;
mysql> EXIT;
```
Here we set **root** password as *admin*. You must restart **hlserver**

# **Why HL Server?**

HL server is a small *portable* server. In addition, it has its own desktop user interface (IE-11 rendering). As a developer, you may need to create installer for your php application. HL server makes this very easy for you. You can use any free/commercial installer for your php application like any other desktop software installer. I do recommend **advanced installer** for this purpose. It acts like **PHP** to .**exe** converter.

### **Is there any support?**

Yes I do support HL Server. If you have problem configuring your php, apache and mysql, I can help you. However, support is not free but cheap. I can do support via Team Viewer, email, and mobile communication.

### **Is there 64bit Version?**

Yes, *64bit* version is supported. Still *32bit* version also works on *64bit* Windows OS.

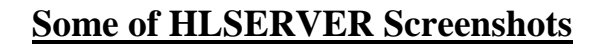

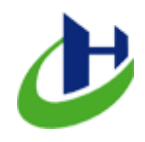

*Main Navigation:*

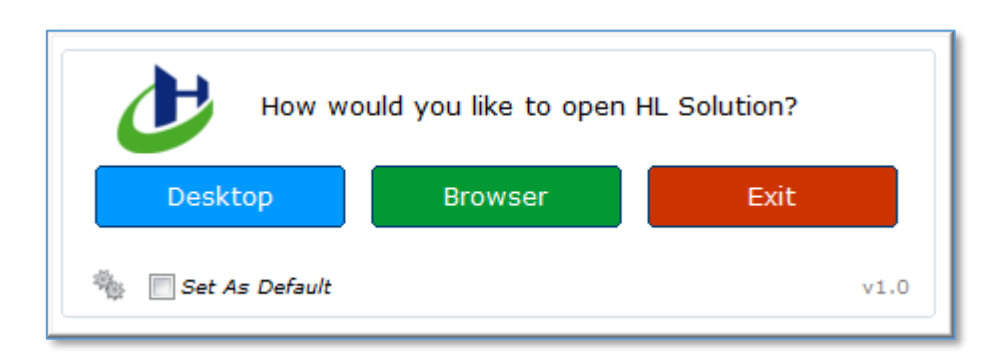

#### *Desktop Interface:*

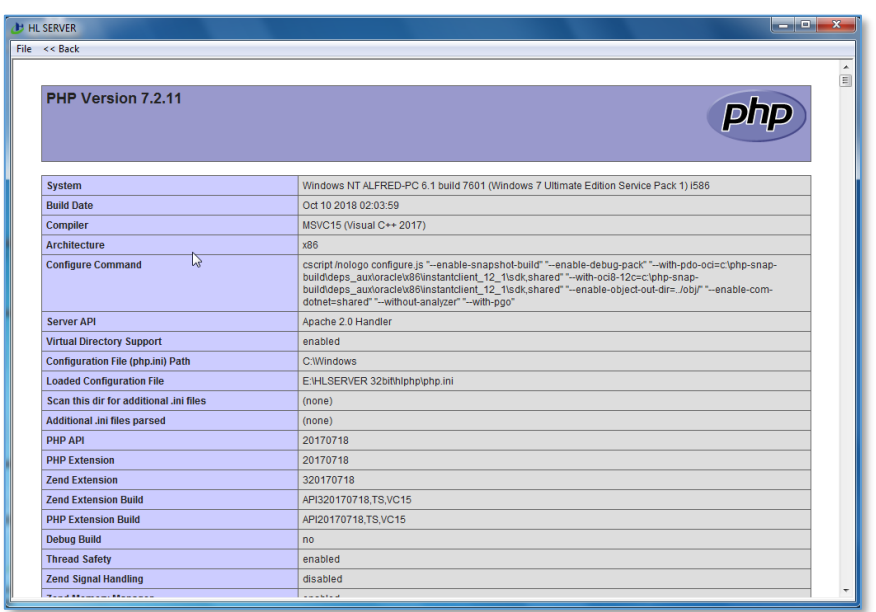

#### *Tray menu:*

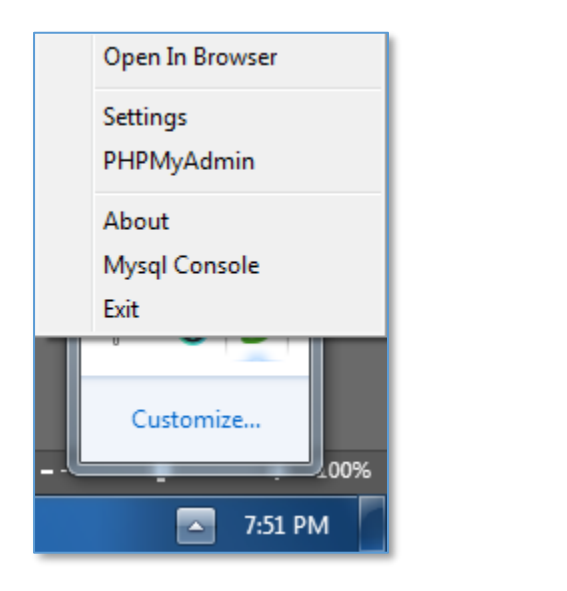

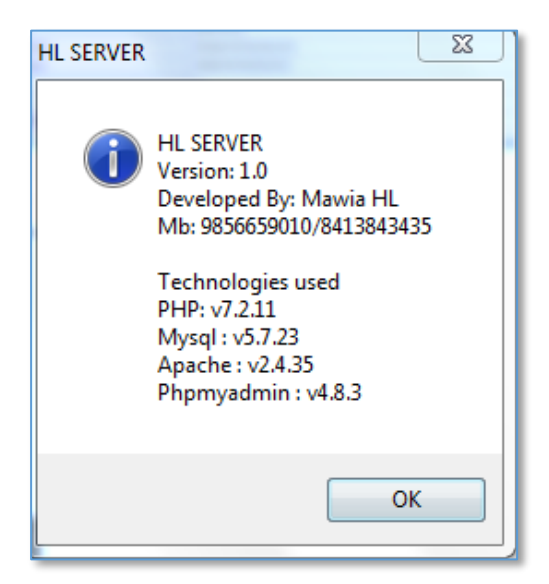

If you need support, please feel free to contact me.